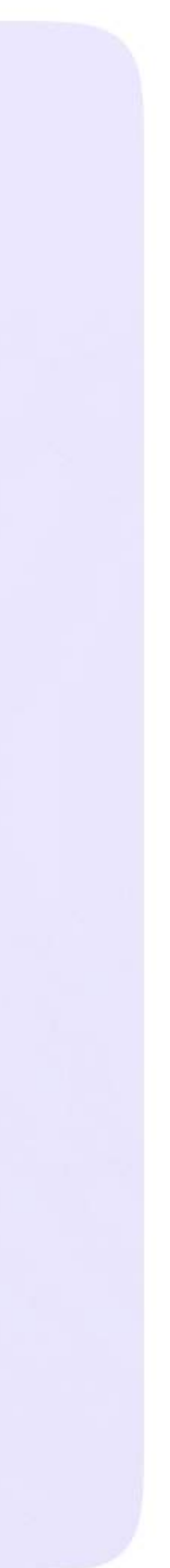

Возможности ученика в VK мессенджере

## Установка мобильного приложения VK Мессенджер и создание учебного профиля

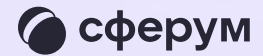

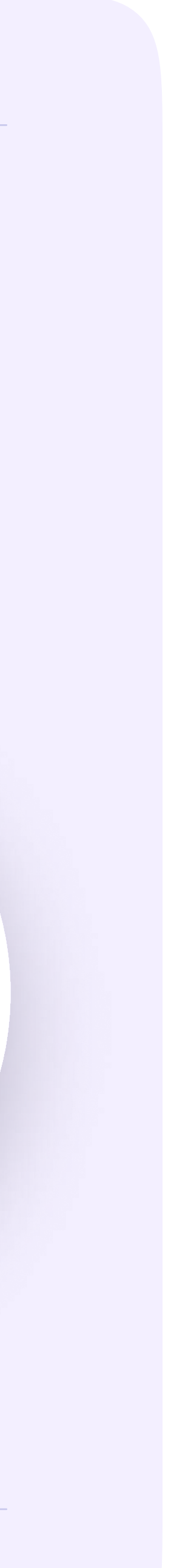

Чтобы воспользоваться учебным профилем Сферум в VK Мессенджере, необходимо установить приложение VK Мессенджер на смартфон. Оно доступно в RuStore, Google Play, App Store и AppGallery

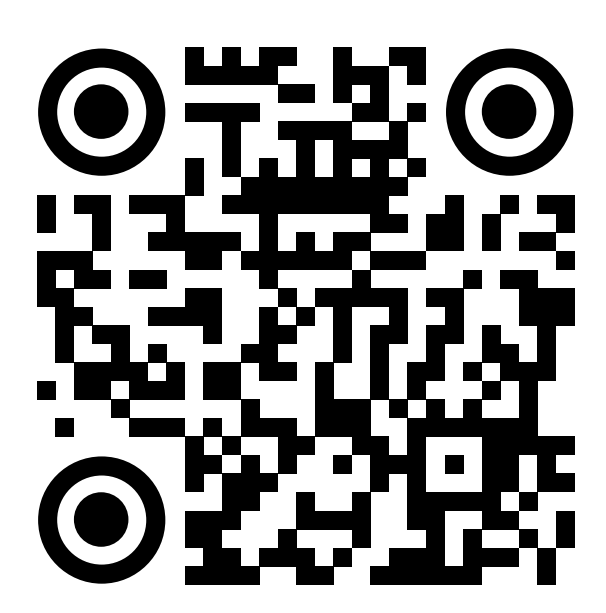

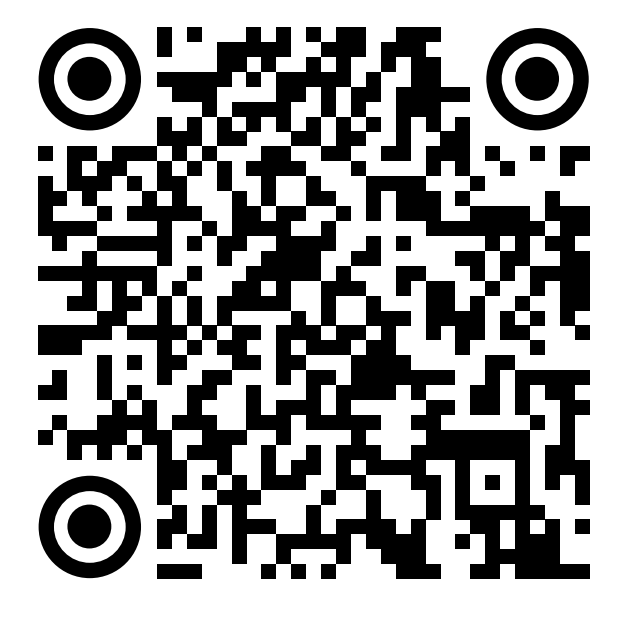

RuStore Google Play App Store AppGallery

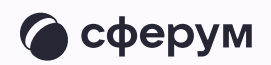

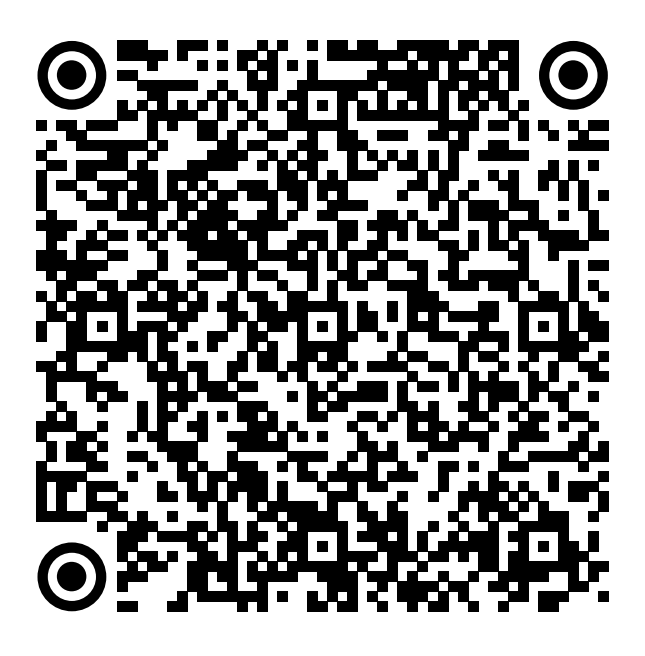

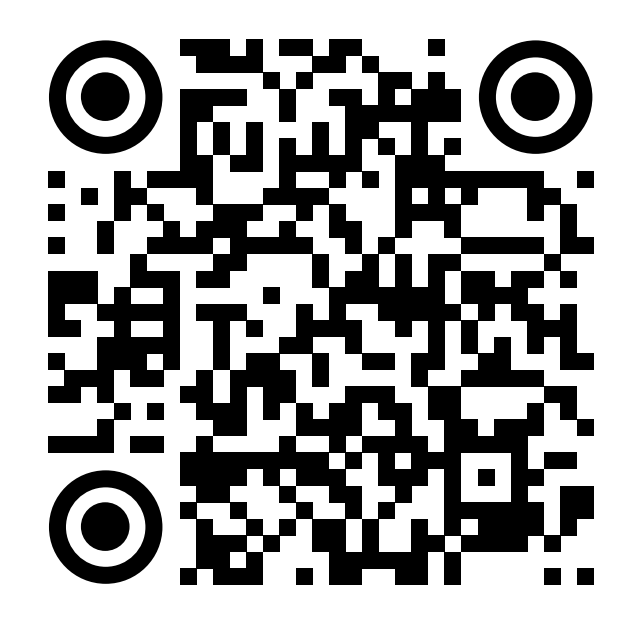

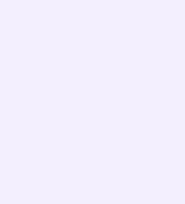

1. Ученику необходимо открыть приложение VK Мессенджер на телефоне и нажать на кнопку «Войти в Сферум»

Регистрация в учебном профиле проходит через технологическое решение VK ID, которое использует платформа Сферум и другие российские интернет-ресурсы для аутентификации пользователя

> При этом регистрация в социальной сети ВКонтакте не требуется. Ученик сможет создать учебный профиль в VK Мессенджере вне зависимости от того, регистрировался ли он ранее через VK ID или нет

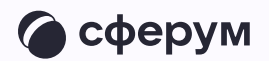

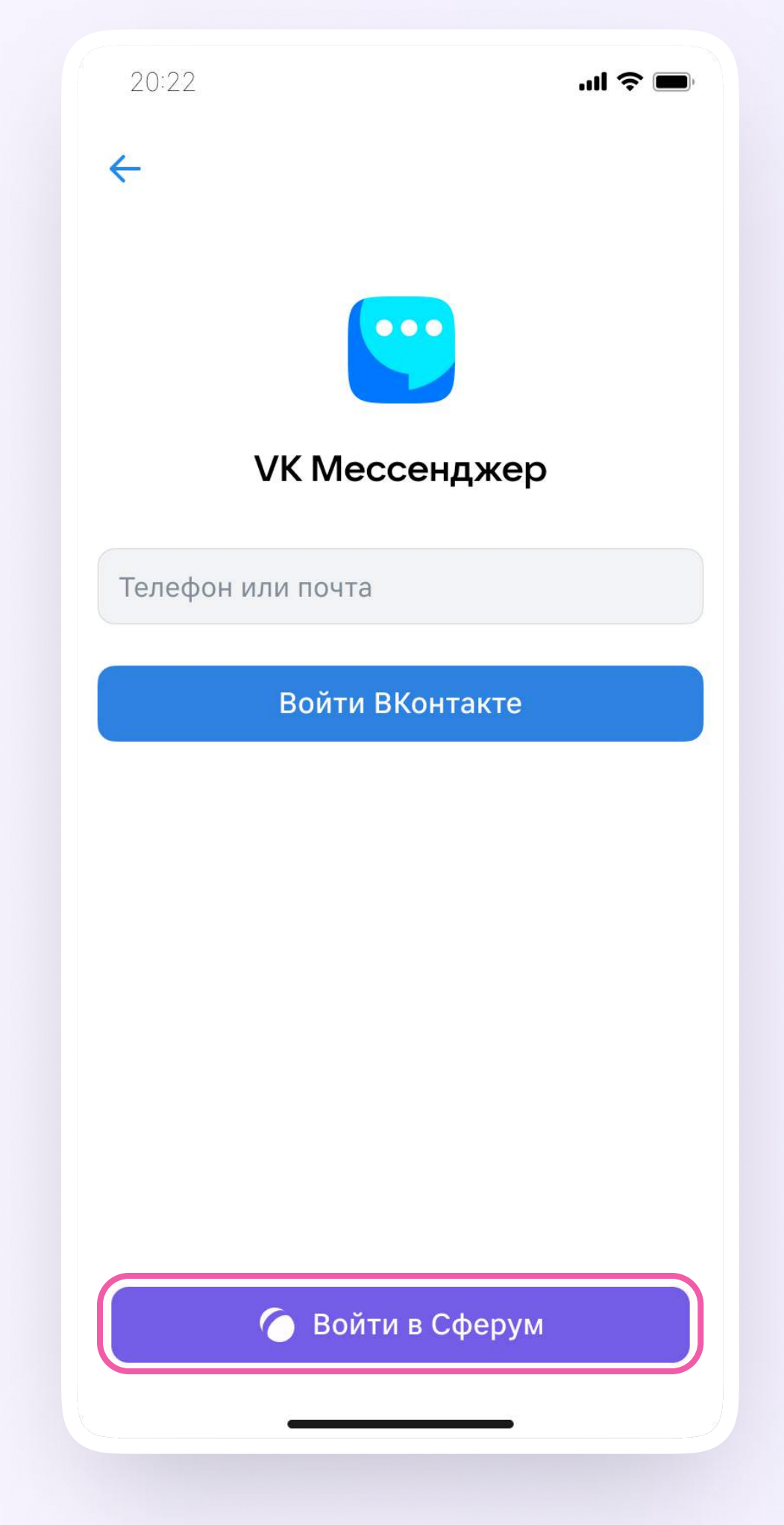

## 2. Затем необходимо ввести свой номер телефона и нажать «Продолжить»

Если вы родитель, пожалуйста, не регистрируйте  $\bullet$ ребёнка на свой номер телефона. По этой причине возникает путаница с учебными профилями родителя и ученика

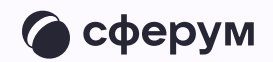

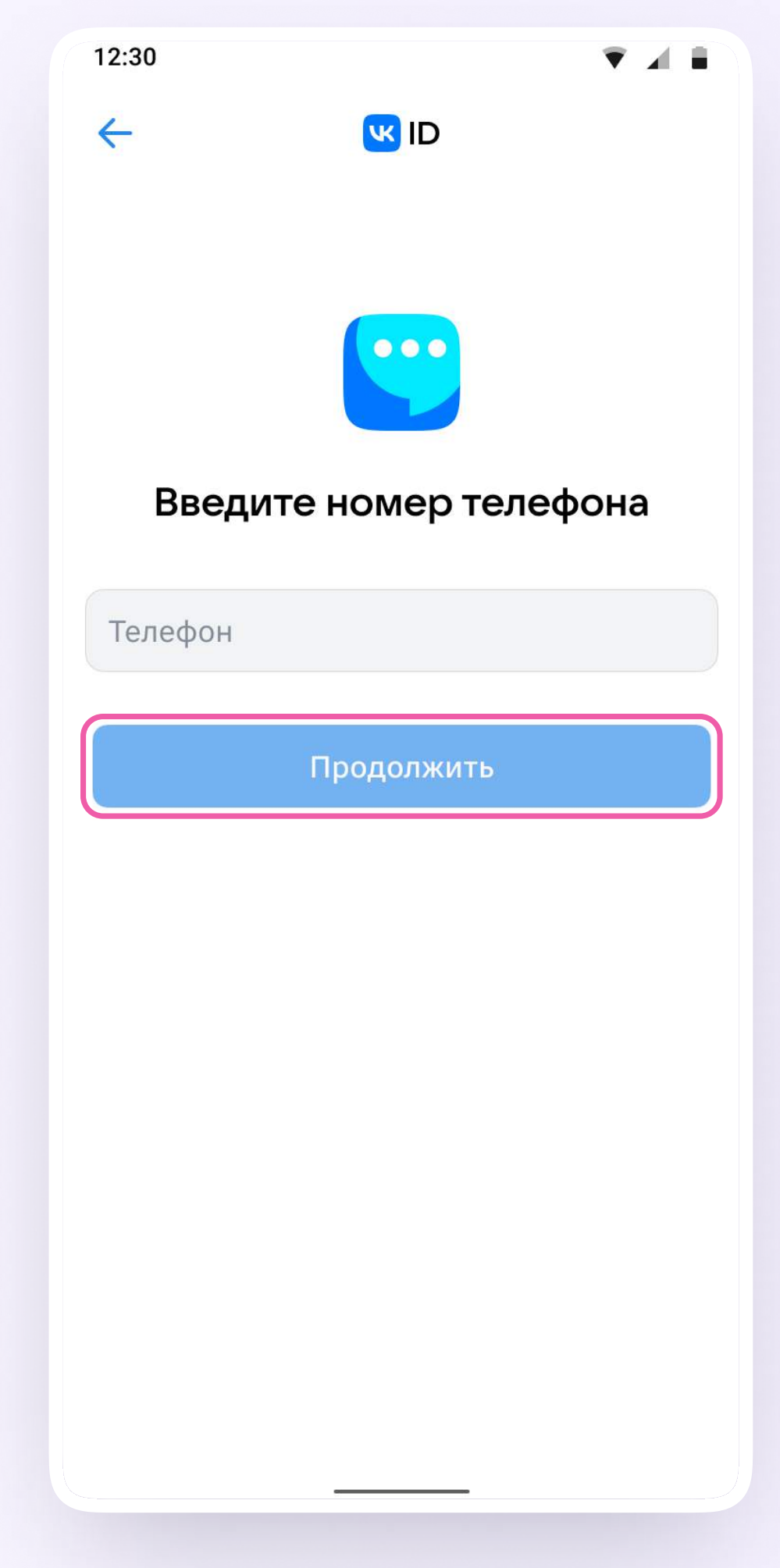

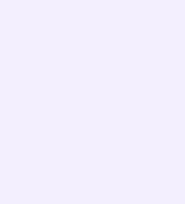

3. На телефон ученика придёт кодподтверждение - его необходимо ввести в поле и нажать «Продолжить». Если ранее ученик уже регистрировался через VKID, система попросит ввести пароль

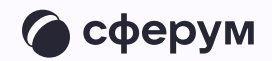

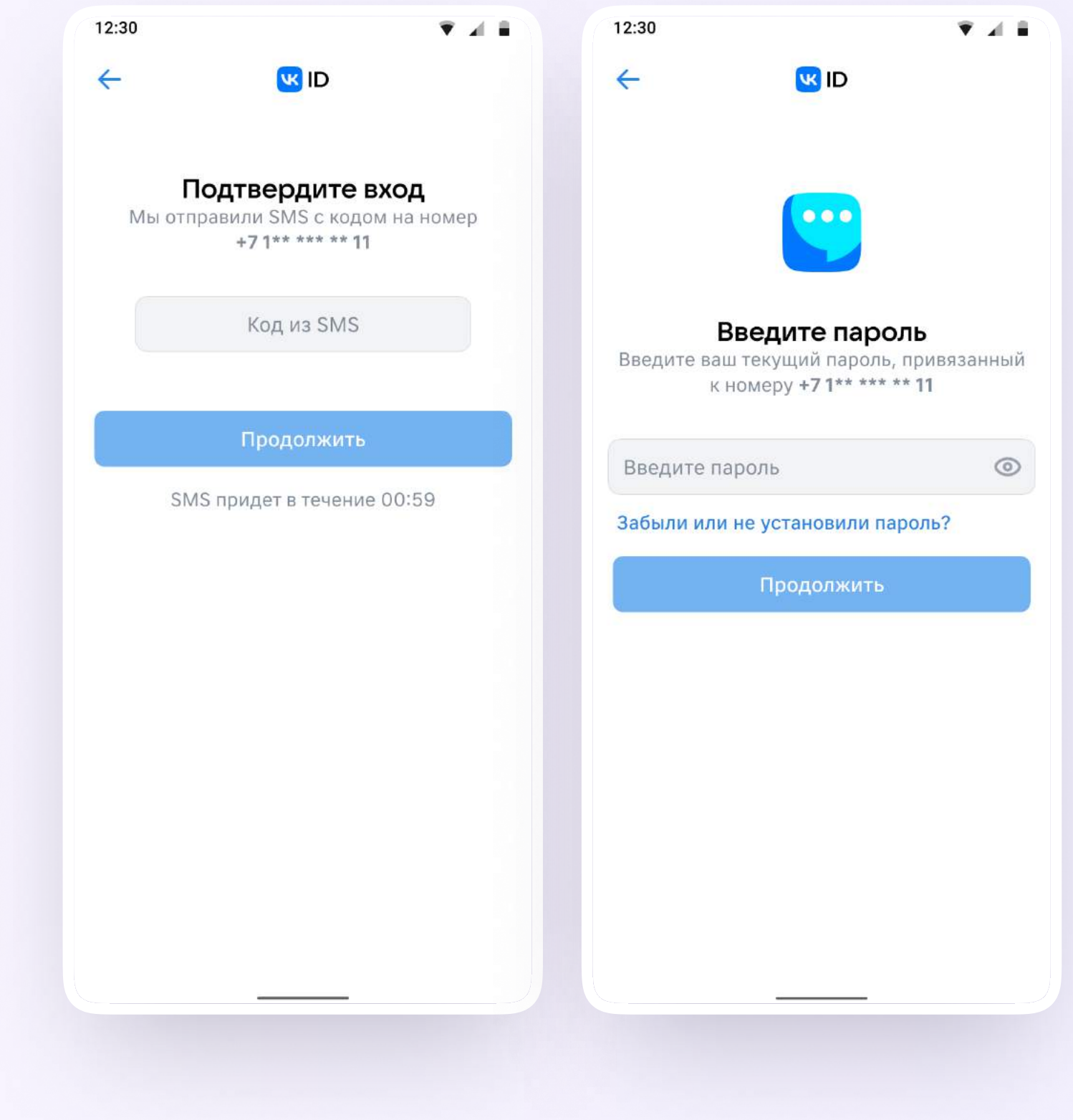

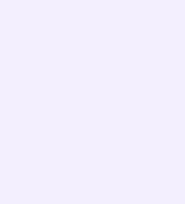

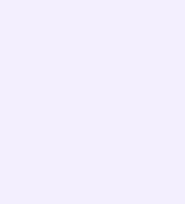

- 4. Теперь ученику необходимо заполнить информацию о себе — реальные имя, фамилию, дату рождения и пол — и снова нажать «Продолжить»
- 6. Учебный профиль создан!
- 4. Для перехода к учебным чатам необходимо нажать «Продолжить»

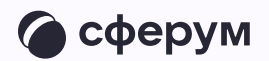

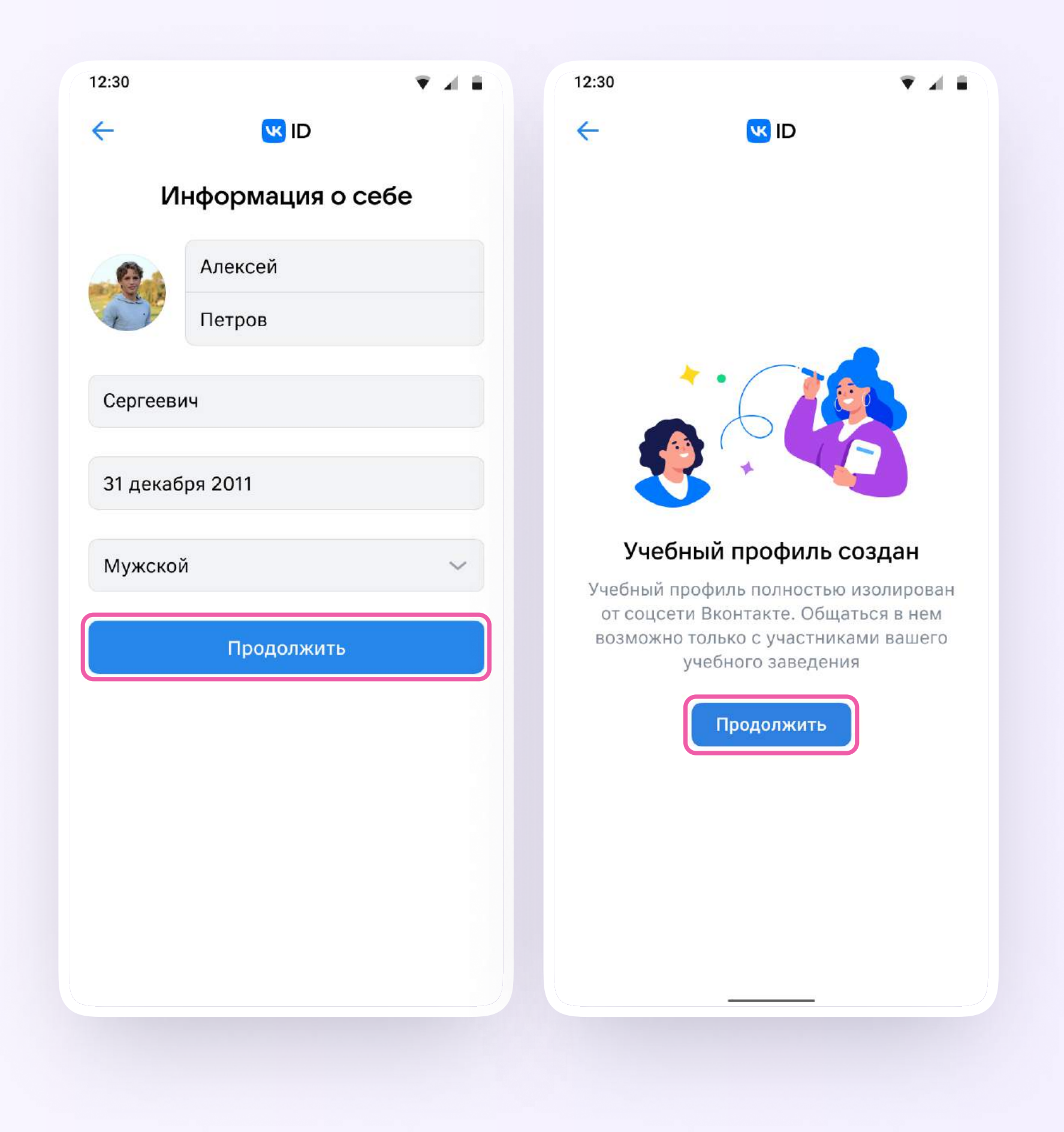